# Probleemoplossing voor Webex Edge voor apparaten en apparaatconnector

### Inhoud

**Inleiding** Voorwaarden Vereisten Gebruikte componenten Achtergrondinformatie Problemen met inloggen op apparaat-connector Kan niet inloggen op de Webex-account Kan niet inloggen op CUCM Apparaat wordt niet weergegeven in de apparaatlijst voor koppeling Apparaten blijven vastzitten aan link in wachtstand Gerelateerde informatie

## Inleiding

In dit document worden de meest voorkomende problemen en tips voor probleemoplossing beschreven voor het koppelingsproces van Webex Edge voor apparaten en de Apparaatconnector.

### Voorwaarden

#### Vereisten

Cisco raadt kennis van de volgende onderwerpen aan:

- Webex Edge voor apparaten
- RoomOS-software
- TelePresence-apparaten
- Implementaties van collaboration

#### Gebruikte componenten

De informatie in dit document is gebaseerd op de volgende software- en hardware-versies:

- Webex Device Connector versie 1.1.384
- TelePresence-endpoints versie Room OS 11.5.2.4

De informatie in dit document is gebaseerd op de apparaten in een specifieke

laboratoriumomgeving. Alle apparaten die in dit document worden beschreven, hadden een opgeschoonde (standaard)configuratie. Als uw netwerk live is, moet u zorgen dat u de potentiële impact van elke opdracht begrijpt.

#### Achtergrondinformatie

Webex Edge for Devices staat op locatie geregistreerde endpoints toe te koppelen aan Control Hub en toegang te krijgen tot bepaalde cloudfuncties die anders niet beschikbaar zouden zijn. De Webex Device Connector is een tool die voor dit koppelingsproces wordt gebruikt en die in een computer wordt geïnstalleerd en verbinding maakt met beide, uw Webex Account Control Hub en uw on-premisses Cisco Unified Call Manager (CUCM)-server.

### Problemen met inloggen op apparaat-connector

Kan niet inloggen op de Webex-account

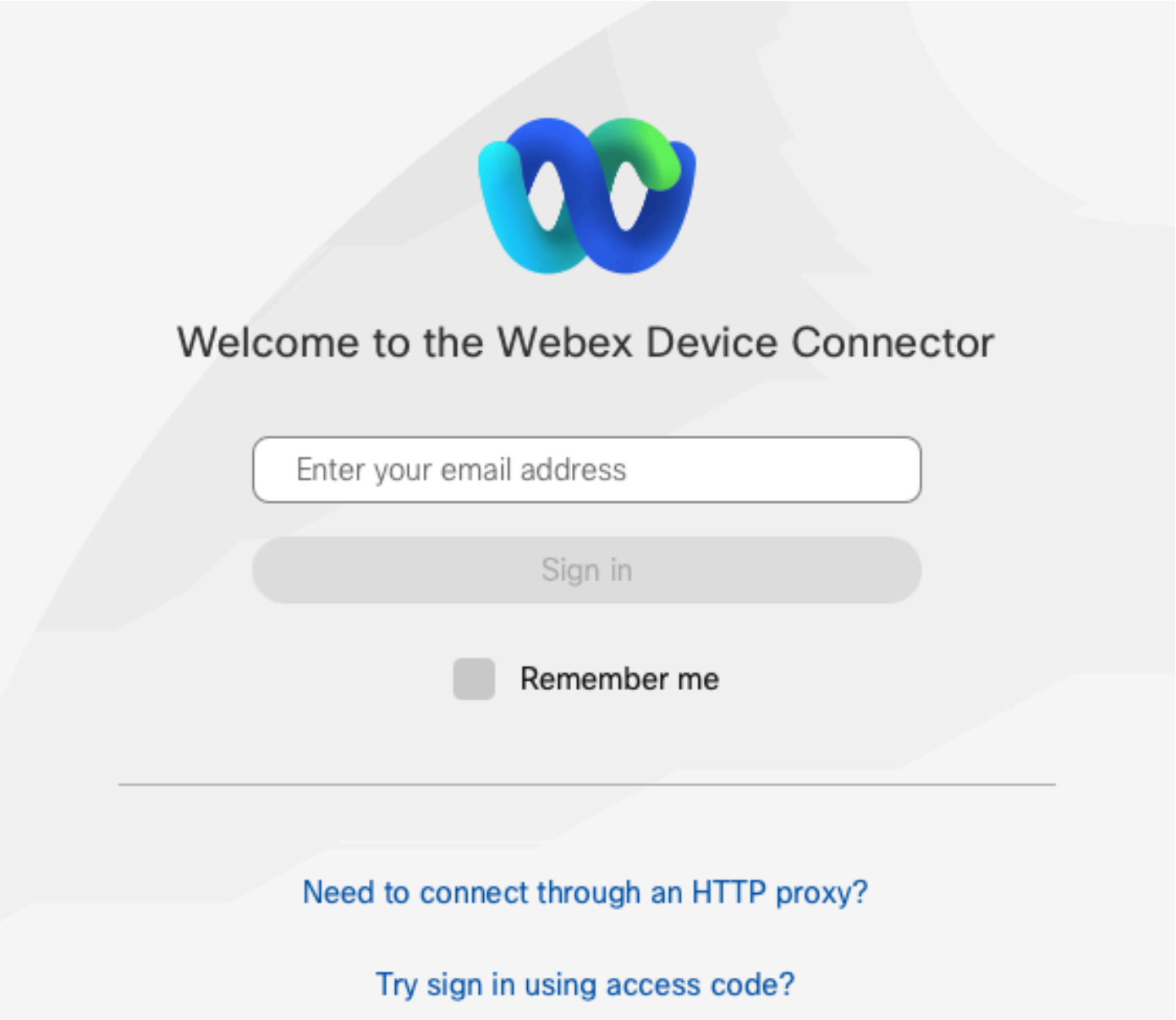

- Meld u aan bij de controlehub op een browser op dezelfde computer waarop de apparaatconnector is geïnstalleerd om te zorgen dat er bereikbaarheid is voor cloudservices en dat de referenties correct zijn
- Zorg ervoor dat de gebruikte account is gemarkeerd als een admin-account op Control Hub
- Bekijk de huidige status van cloudservices en zoek naar stroomonderbrekingen, dit kan hier worden gecontroleerd: [Webex Online Services Status.](https://status.webex.com/%C2%A0)
- Bevestig dat u de nieuwste versie van de Apparaatconnector gebruikt, de nieuwste versie en de bijbehorende releaseopmerkingen zijn hier te vinden: **opmerkingen van Webex Device [Connector](https://help.webex.com/en-us/article/dxgq3o/Webex-Device-Connector-release-notes)**

Kan niet inloggen op CUCM

# **Connect to Cisco Unified Communications Manager**

Host \*

Enter host

Username (Standard AXL API Access) \*

Enter application username

Password \*

Enter password

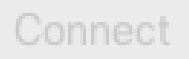

CUCM Connection Screen on Device Connector

• Open de CUCM-webinterface op dezelfde computer waarop de Apparaatconnector

momenteel is geïnstalleerd om referenties en bereikbaarheid te testen

• Bevestig dat de gebruiker in kwestie een AXL-gebruiker (Administrative XML Web Services) is en over standaard AXL API Access-toegangsrechten beschikt

# Apparaat wordt niet weergegeven in de apparaatlijst voor koppeling

De Apparaatconnector biedt twee opties voor het importeren van de apparaten voor een latere koppeling:

- U kunt een CSV-bestand (komma-gescheiden waarden) gebruiken
- U kunt de apparaten van CUCM importeren.

Wanneer een CSV wordt gebruikt om apparaten te importeren naar de Apparaatconnector, moet het bestand een specifiek formaat hebben, kan het bestand worden gedownload van TMS of kan handmatig worden gemaakt, vindt u de instructies en de indeling die zijn weergegeven in het document: [Webex Edge for Devices](https://help.webex.com/en-us/article/cy2l2z/Webex-Edge-for-Devices#id_127411)

Wanneer CUCM wordt gebruikt, vraagt de apparatenconnector de CUCM-database op zoek naar telepresence-apparaten, dit wordt gedaan op basis van apparaat-identificatoren:

- Zorg ervoor dat de nieuwste versie van de Apparaatconnector wordt gebruikt wanneer nieuwe telepresence-apparaten worden uitgebracht en de Apparaatconnector wordt bijgewerkt met de bijbehorende apparaatidentificatie
- Zorg ervoor dat het apparaat correct is gemaakt op CUCM en overeenkomt met de hardwareversie van het apparaat
- Zorg ervoor dat het apparaat voor deze functie wordt ondersteund en zich op een ondersteunde softwareversie bevindt, u kunt de ondersteunde apparaten en de vereiste versies in het document vinden: [Webex Edge voor apparaten](https://help.webex.com/en-us/article/cy2l2z/Webex-Edge-for-Devices#id_127411)

Er is een in-app pop-up bij het uitvoeren van een verouderde versie:

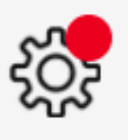

A new software version is available: 1.1.384. **Current: 1.1.378** 

View Release Notes L2

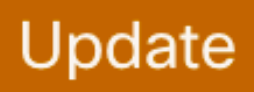

Popup van in-app updates

Om handmatig bij te werken kunt u dezelfde stappen uitvoeren als een eerste installatie.

Ga vanuit de Control Hub View naar Management > Apparaten en klik op Resources Scroll naar Tools, klik op Download en kies vervolgens Download voor Mac of Download voor Windows, afhankelijk van uw platform.

Meer informatie over de installatie vindt u hier: [Webex Device Connector Installatie-instructies](https://help.webex.com/en-us/article/383gbd/Webex-Device-Connector#id_119630) .

### Apparaten blijven vastzitten aan link in wachtstand

Wanneer de knop Koppelen is ingedrukt, voert de Apparaatconnector een aantal taken uit. Een deel hiervan geeft het apparaat de instructie om een verbinding met de cloud servers en link te maken. Een apparaat dat in een Link Pending status voor een lange periode is betekent dat dit

apparaat de instructie om te koppelen is gegeven maar problemen heeft om deze taak uit te voeren.

- Zorg ervoor dat het apparaat beschikt over internetverbinding en bereikbaarheid naar cloudservers
- Zorg ervoor dat het apparaat een DNS-server heeft geconfigureerd die openbare vragen kan oplossen
- Voor oudere apparaatmodellen moet een sleutel voor de encryptie-optie zijn geïnstalleerd
- Voor een apparaat dat aan CUCM wordt geregistreerd en in de Connector van het Apparaat door CUCM wordt ingevoerd, zorg ervoor dat zijn leveringswijze aan CUCM wordt geplaatst, is dit omdat de Connector van het Apparaat de configuratieveranderingen in het apparaat duwt dat wordt vereist om door CUCM te verbinden, als het apparaat niet correct wordt verstrekt, ontbreekt dit proces

U vindt hier de Webex Network Requirements: [Network Requirements for Webex Services.](https://help.webex.com/en-us/article/WBX000028782/Network-Requirements-for-Webex-Services)

# Gerelateerde informatie

• [Cisco Technical Support en downloads](https://www.cisco.com/c/nl_nl/support/index.html?referring_site=bodynav)

#### Over deze vertaling

Cisco heeft dit document vertaald via een combinatie van machine- en menselijke technologie om onze gebruikers wereldwijd ondersteuningscontent te bieden in hun eigen taal. Houd er rekening mee dat zelfs de beste machinevertaling niet net zo nauwkeurig is als die van een professionele vertaler. Cisco Systems, Inc. is niet aansprakelijk voor de nauwkeurigheid van deze vertalingen en raadt aan altijd het oorspronkelijke Engelstalige document (link) te raadplegen.